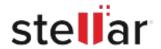

# Stellar Apple Mail To Outlook 2011 Converter

## Steps to Install

#### Step 1

When Opening Dialog Box Appears Click Save File

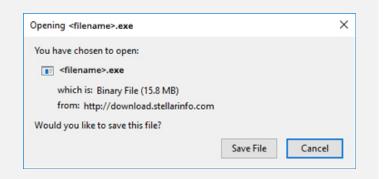

### Step 2

When Downloads Windows Appears

Double-Click the File

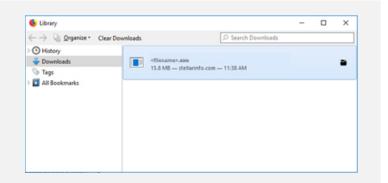

## Step 3

When Security Warning Dialog Box Appears, Click Run

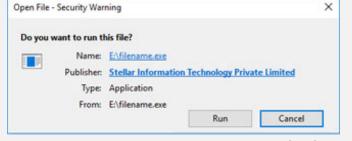

"screen-win3.jpg"

### **System Requirements:**

Processor: Mac-Intel

Operating Systems: MAC OS X 10.7 ou supérieur